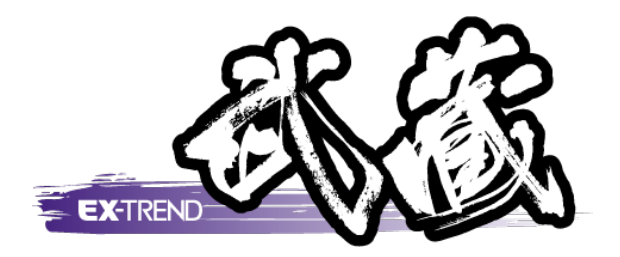

# 舗装展開図の作成

 [舗装展開図]の解説例として、幅員、混合、控除データ 解説します。 を入力し、最後に展開図や表などを図面に配置する までの一連の流れを簡単なサンプルを用いて

※解説内容がオプションプログラムの説明である 場合があります。ご了承ください。

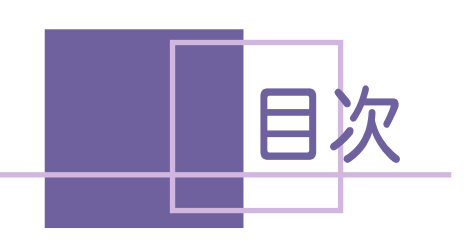

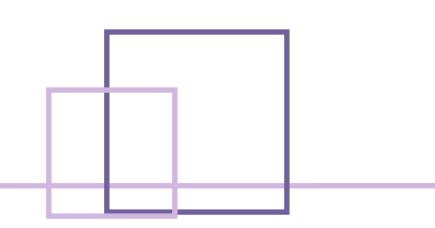

### 舗装展開図の作成

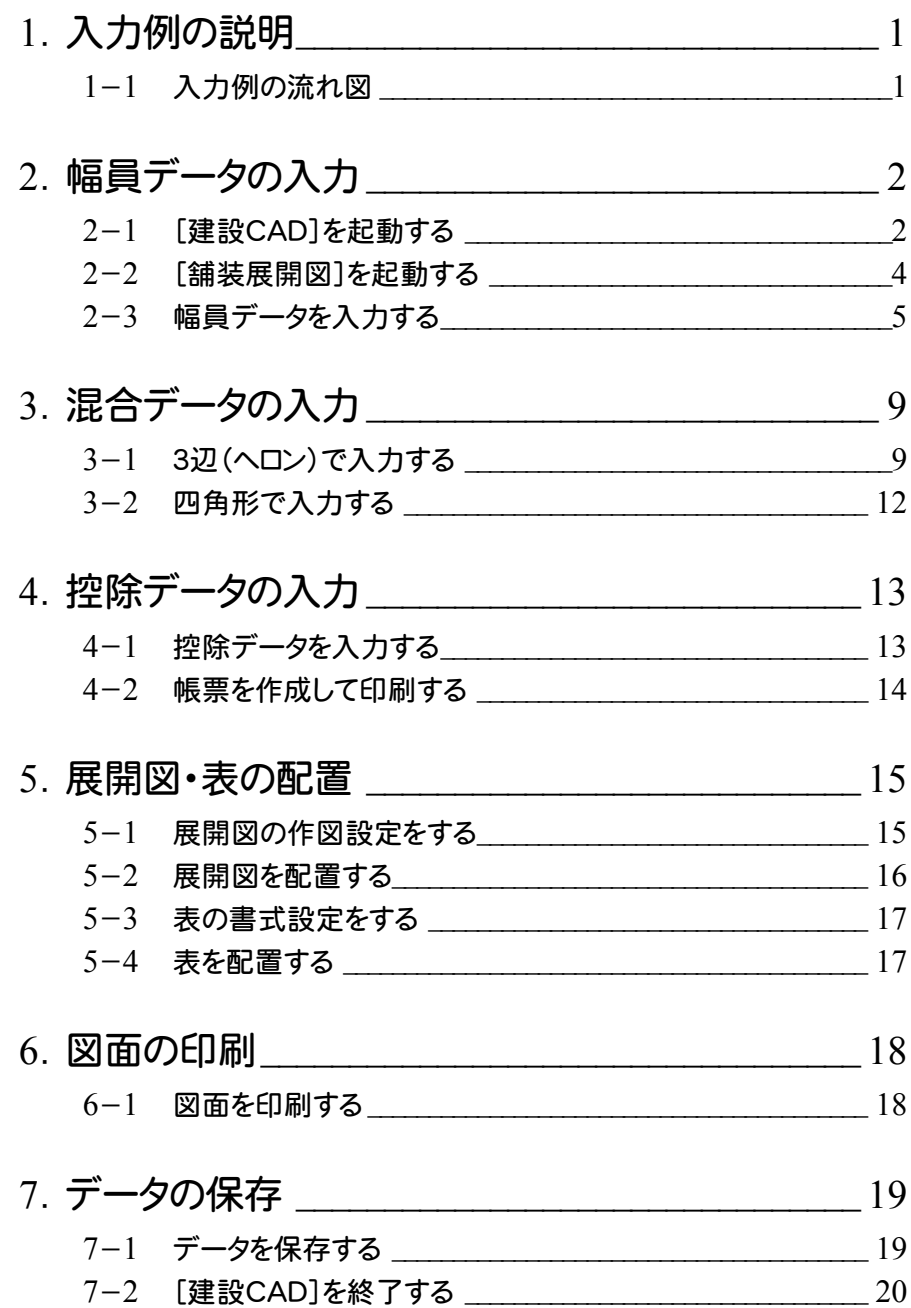

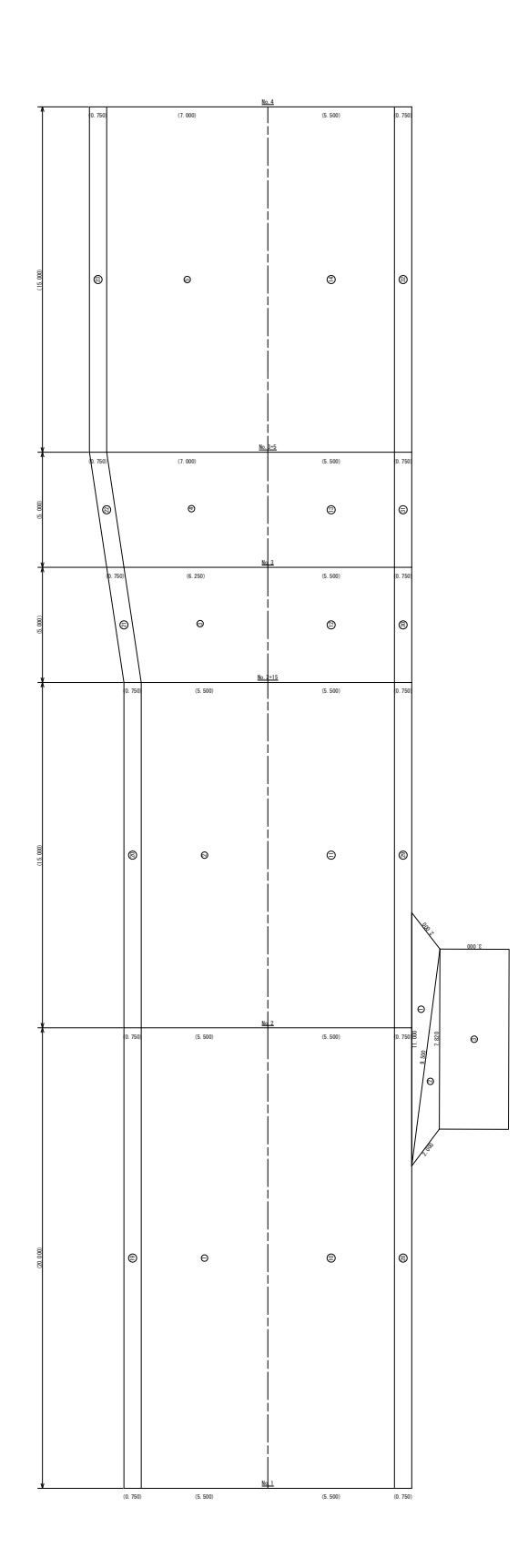

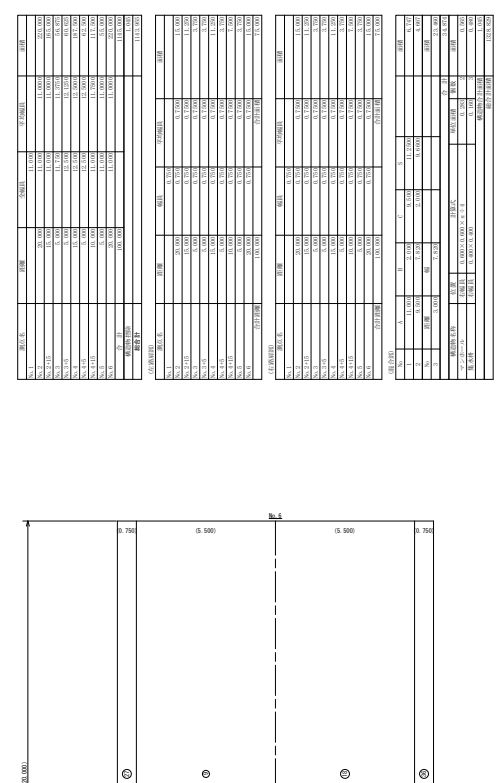

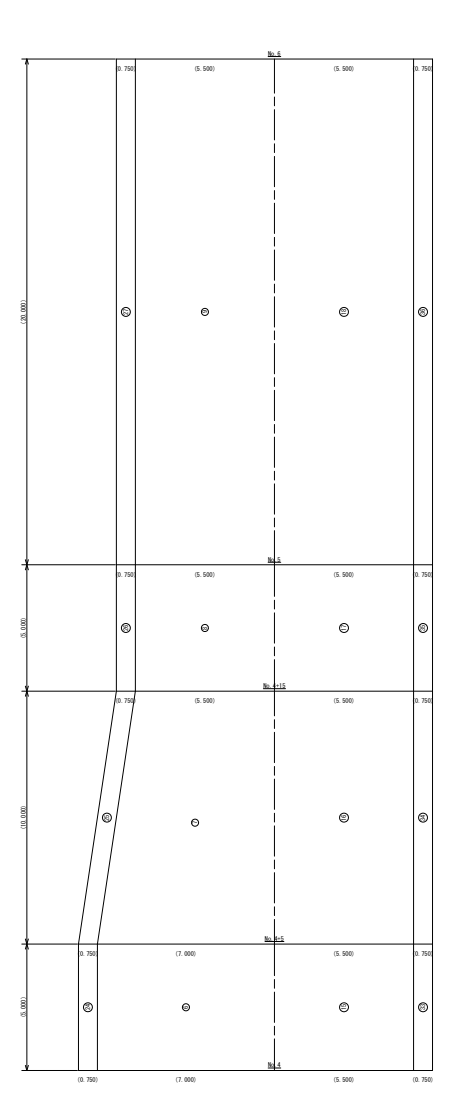

1. 入力例の説明 •

## 1 入力例の説明

本章では、下図に示す流れに従い、幅員、混合、控除データを入力し、最後に展開図や表などを図面に配置する までの一連の流れを簡単なサンプル(前ページのサンプル図参照)を用いて解説しています。 また、必要に応じて作成した図面を印刷する方法も解説しています。

#### 1- 1 入力例の流れ図

#### 幅員データの入力(P.2)

・ [舗装展開図]において、全幅、片幅、路肩などのデータを入力する。 また、必要に応じて設計値と実測値の両方を入力する。 必要に応じて帳票を出力する。

#### 混合データの入力 (P.9)

・ 道路の付加部分(バス停など)に対して、台形などの混合データとして入力する。 また、必要に応じて設計値と実測値の両方を入力する。 必要に応じて帳票を出力する。

#### 控除データの入力(P.13)

・ マンホールなど控除対象部分を入力する。 また、必要に応じて設計値と実測値の両方を入力する。 必要に応じて帳票を出力する。

#### 展開図・表の配置(P.15)

・ 展開図や表を[建設CAD]上に配置する。 必要に応じて[建設CAD]で追加修正することもできます。

#### 図面の印刷(P.18)

・ 作成した図面を、必要に応じてプリンター等で印刷する。

#### データの保存 (P.19)

・ 修正したデータをEX-TREND武蔵(MSS)データとして保存する。 SFC、P21、DXF、DWG、JWC、JWW形式のデータとしても保存することができます。 → 2. 幅員データの入力

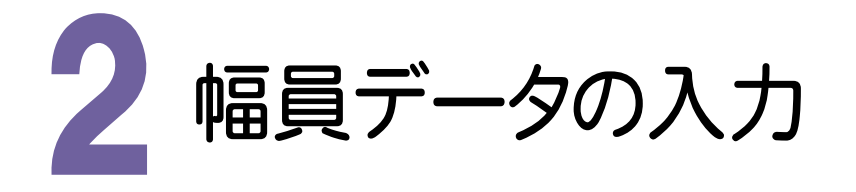

舗装展開図を起動して幅員データを入力します。

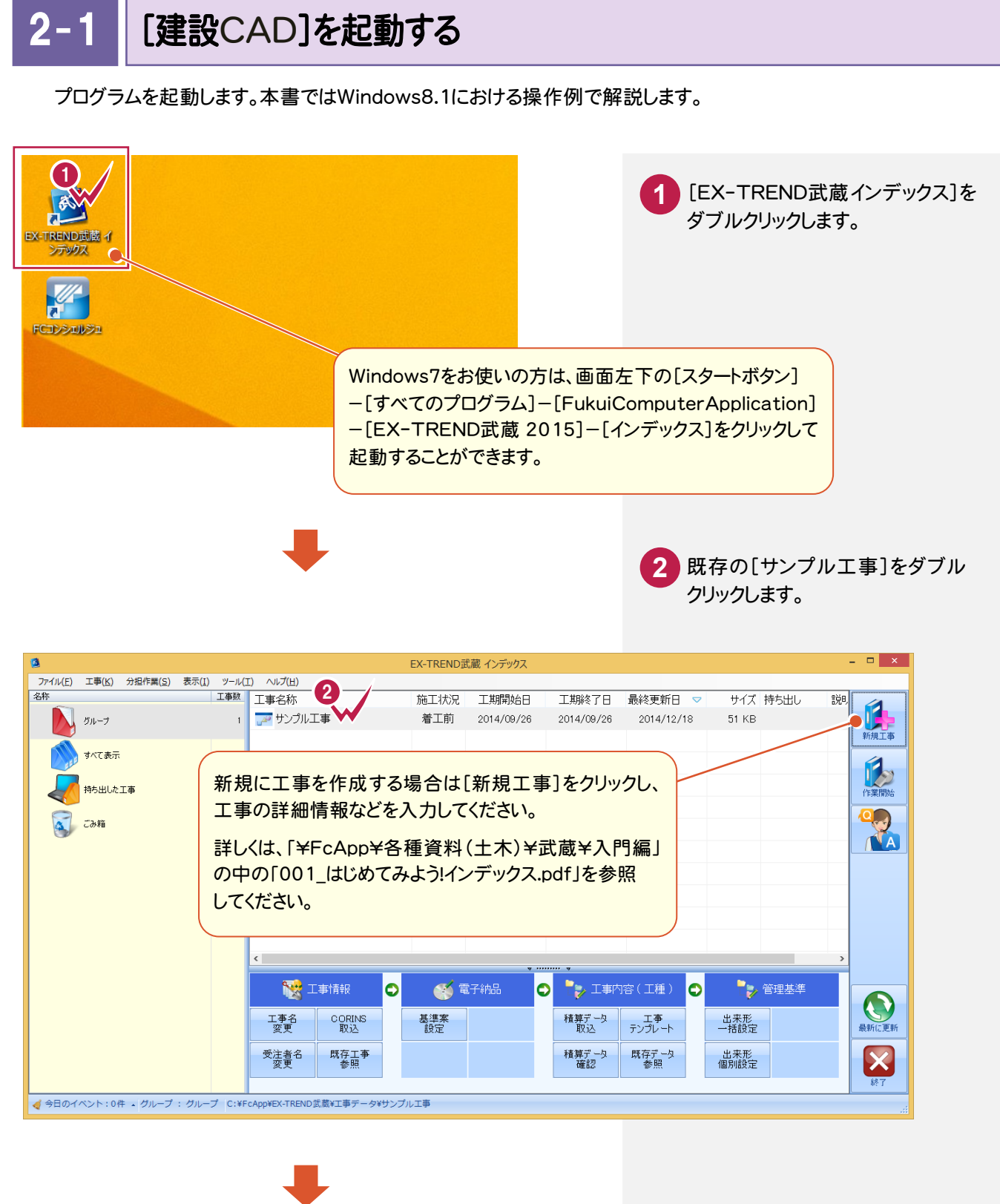

2. 幅員データの入力 ←

**3 4** [建設CAD]をクリックします。 **5** [新しいデータを作成するには、 [武蔵データ]をクリックします。 ここをダブルクリックしてください。] をダブルクリックします。

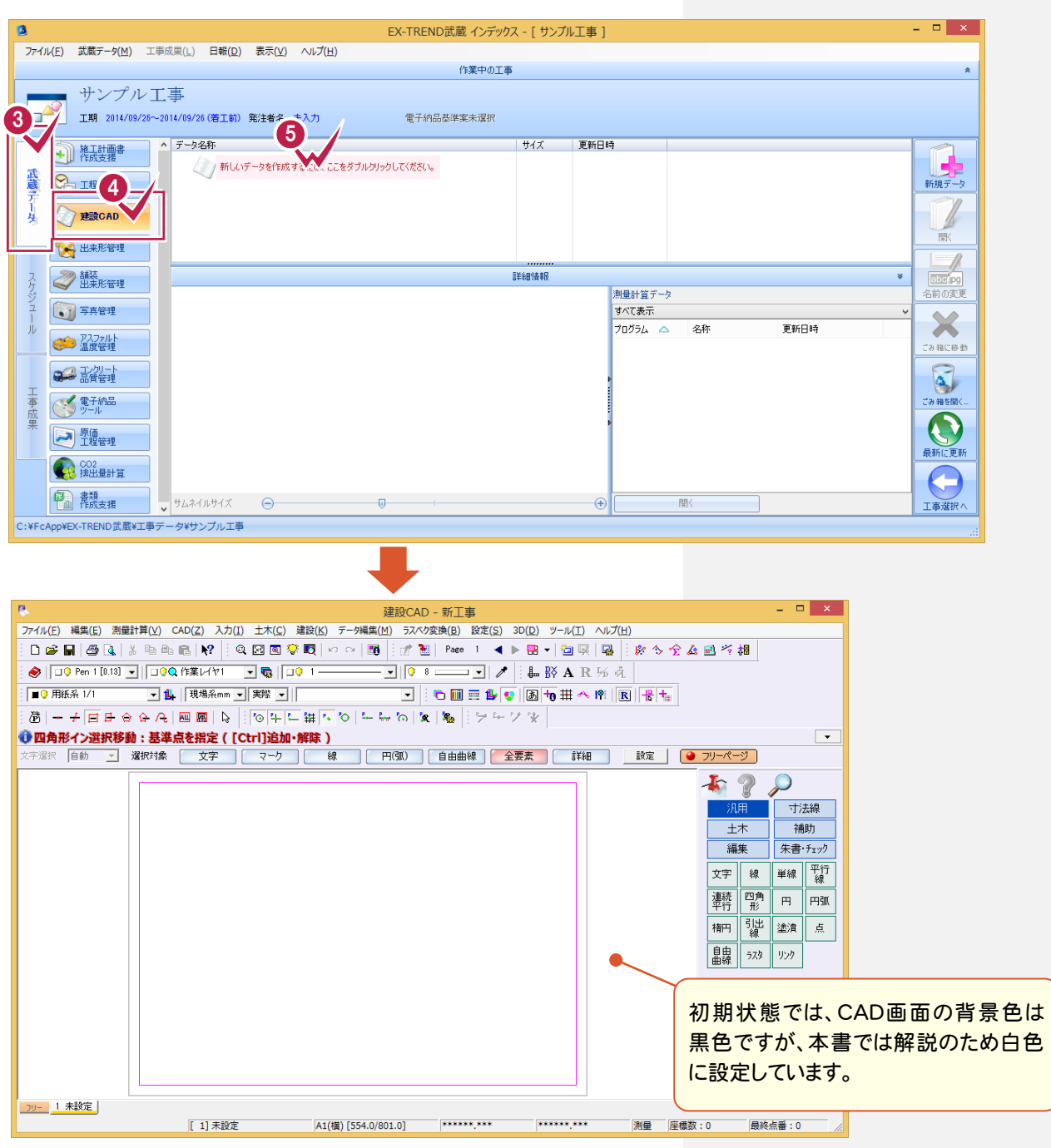

単独起動について

**RV** r. 建設CAD

XE

EX-TREND 官公庁をお使いの方は[建設 CAD]からの単独起動となります。 EX-TREND 武蔵をお使いの方も、インストール時の設定で単独起動することができます。 単独起動については、「¥FcApp¥各種資料(土木)¥武蔵¥入門編」の中の 「013\_ナビちゃんのつぶやき(CAD).pdf」の「02 CAD を単独起動するには?」(P.2)を 参照してください。

→ 2. 幅員データの入力

 $2 - 2$ 

[舗装展開図]を起動する

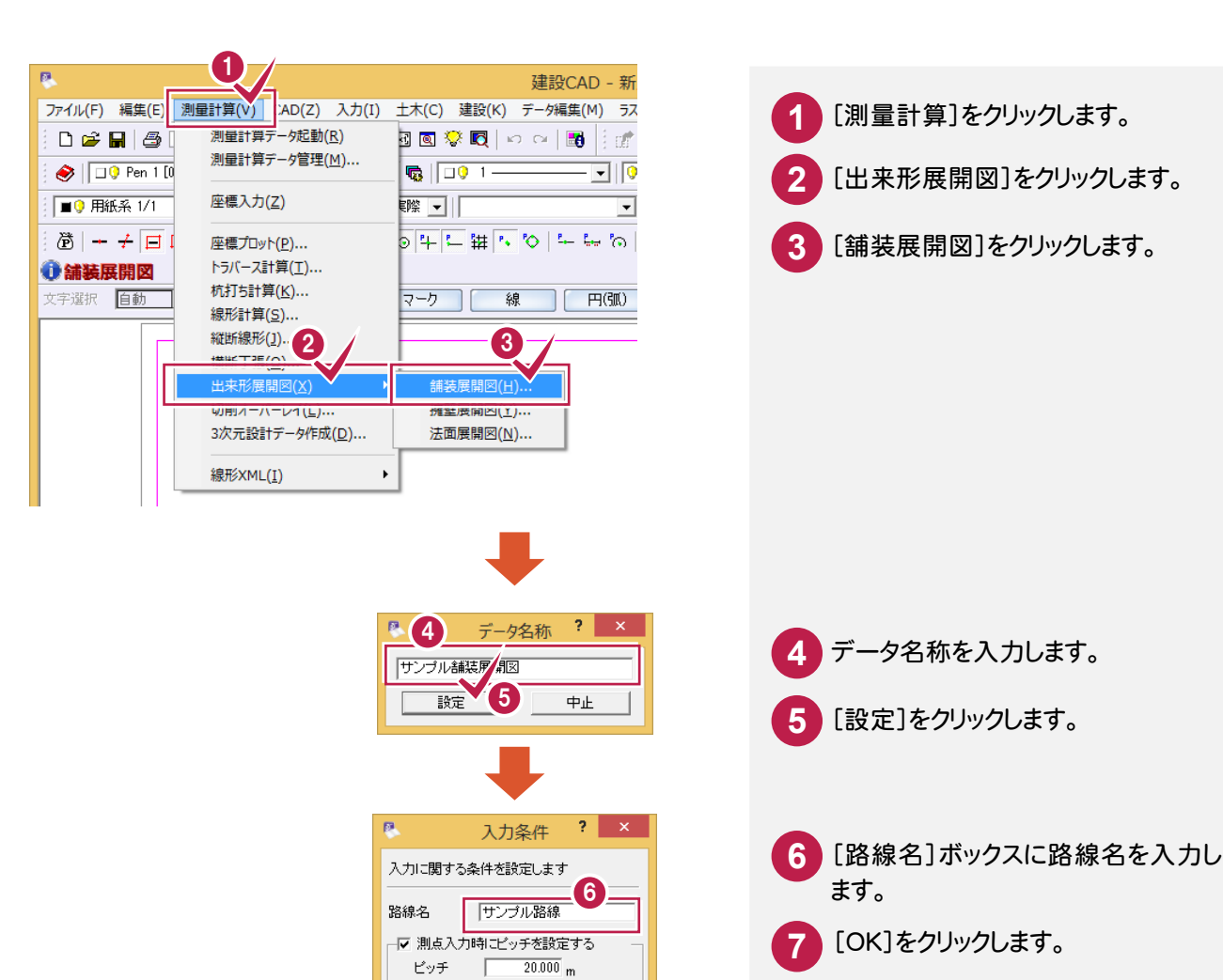

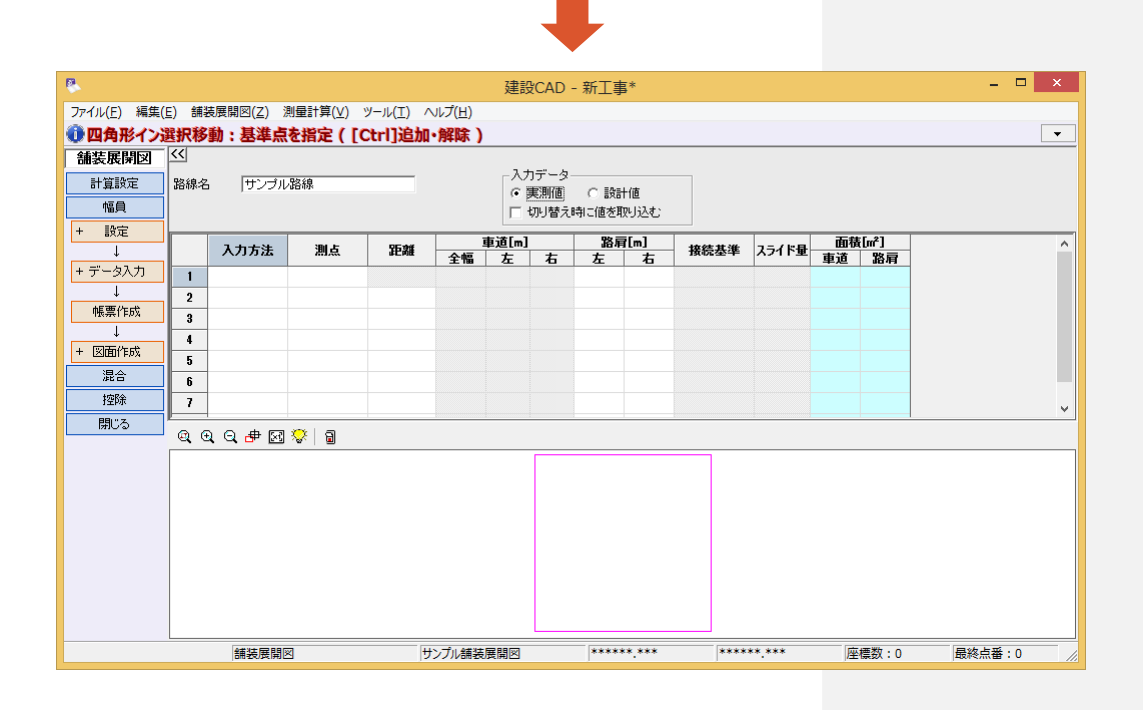

1 キャンセル

 $\sqrt{\frac{N_0}{N_0}}$ 

 $\overline{OK}$ 

測点名称

 $2 - 3$ 幅員データを入力する

#### 入力方法、測点、車道幅、路肩幅などを入力し、幅員データを完成させます。

入力方法には、全幅と片幅入力がありますが、操作例では片幅入力で解説します。

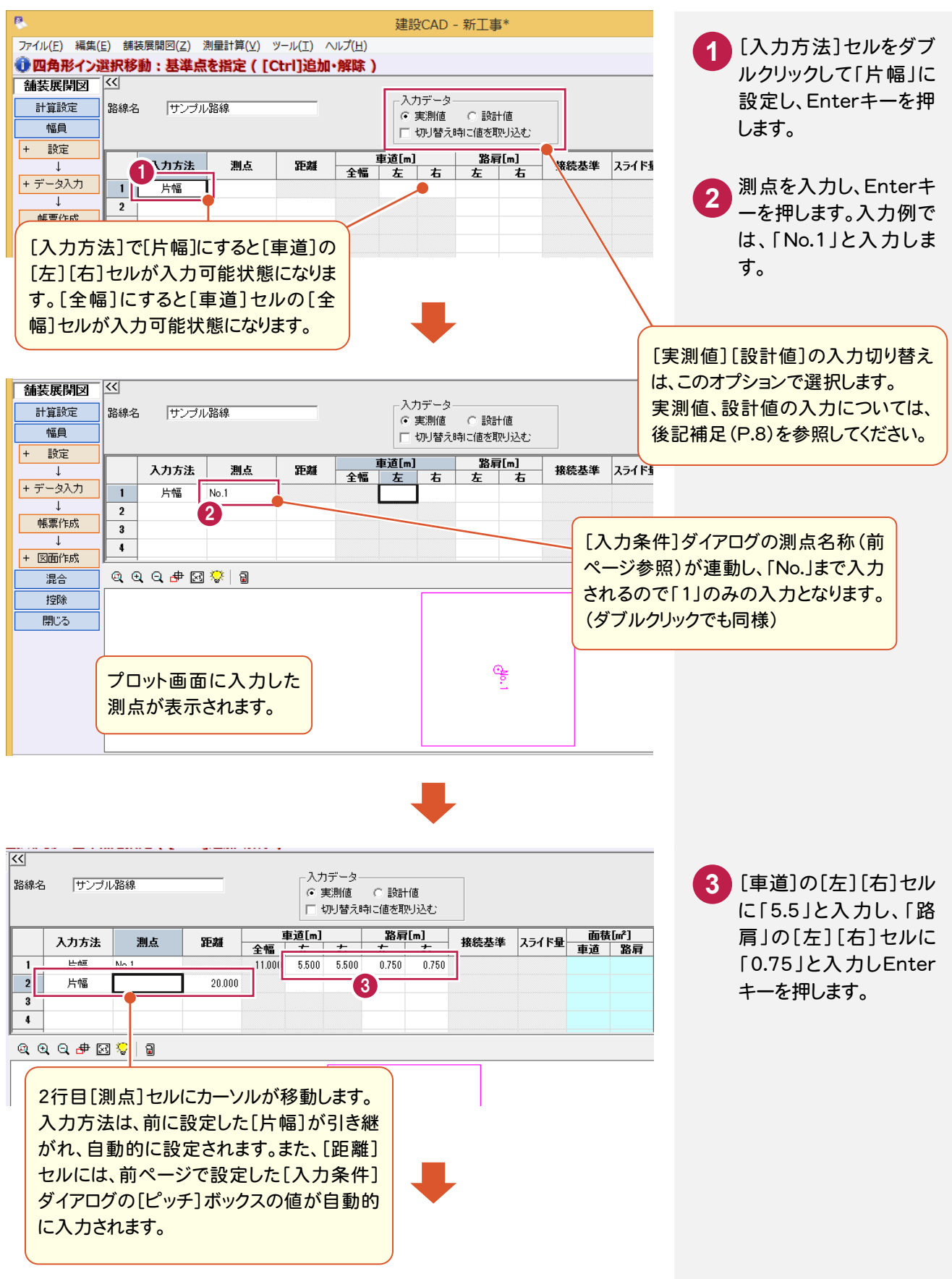

![](_page_8_Figure_0.jpeg)

**6**

2. 幅員データの入力●

#### **XE**  セルの操作について 入力例のように、同じセルの値が多くある場合には、セルの複写をすることによって、より効率的な作業をおこなう ことができます。 例えば、下図の様に、すでに入力済みのセルにカーソルを移動して、Ctrl キーを押しながら C キーを押すと、その 値が内部的に記憶されます。続けて複写したいセルにカーソルを移動して、Ctrl キーを押しながら V キーを押す と、記憶されている値が複写されます。 また、同様な操作を、マウスの右ボタンを押して表示されるポップアップメニューでおこなうことができます。  $\begin{tabular}{l|c|c|c|c} \hline i(m) & $\bf{38\overline{q}}[m] & $\bf{38\overline{q}}[m] & $\bf{49\overline{q}}$ \\ \hline \hline $E$ & $\bf{45}$ & $\bf{56.00}$ & $0.750$ & $0.750$ \\ \hline $0.500$ & $5.500$ & $0.750$ & $0.750$ \\ \hline $0.500$ & $5.500$ & $\bf{49.500}$ & $0.750$ & $\bf{49.500}$ \\ \hline \end{tabular}$ Ctrlキーを押し Ctrlキーを押し 5.500 0.750 0.750  $5.500 0.750$ ながらCキーを 5.500 ながらVキーを 押す。 押す。 路肩[m]<br>左 右<br>0.750 0.750  $\frac{1}{1}$ 接続基準 スライド量  $\frac{1}{\frac{1}{100}}$  5.500 0.  $0.750$ t∏n⊟or  $5.500$ ssool  $E$ 切り取り πū カリア **貼り付け**  $\overline{\cdots}$ 牛頭八 珍動 末尾へ移動 先頭へ移動 指定行へ移動... 末尾へ移動 指定行へ移動...  $-$  #1TIE...  $-$  #fff  $\overline{r}$ ... 行挿入 行削除 行挿入 行削除 セルの固定 セルの固定解除 セルの固定 ウィンドウ枠の固定 セルの固定解除 ウィンドウ枠の固定 表示項目... 表示項目...

#### 測点の自動設定について

メモ

入力例では、測点を個別に入力していきましたが、下図のように作業ガイドの[データ入力]-[測点自動]コマンド を使用すると、設定した内容で一括して測点を入力することができます。

![](_page_9_Figure_4.jpeg)

#### **XE** 実測値と設計値について

操作例では、実測値のみで幅員データを入力しましたが、下の図のようにビュー画面の[入力データ]グループの [実測値][設計値]オプションを切り替えることによって、両方のデータを入力することができます。下図の例は、 設計値のみ先に入力してあります。

![](_page_10_Figure_3.jpeg)

また、下の図のように[切り替え時に値を取り込む]チェックをオンにして切り替えると、切り替え先(下図の例では 実測値)に切り替え元(下図では設計値)のデータが取り込まれます。

入力データ - 入力データ<br>- C 実測値 - G 設計値 |<br>|路線名 | サンプル路線 - 人ノリリ ーン<br>- C - 実測値 - C - 設計値 -**路肩[m]** -<br>路肩[m] スカ方法 測点 距離 全年 車道[m] 測点 接続基準 入力方法 距離 接続基準 全幅 左 一右  $rac{40}{0.750}$ 片幅  $5.500$  $\overline{1}$ 一片幅  $N_0$  1  $11,000$  $5500 - 5500$  $0.750$  $\overline{1}$  $No.1$ 11.000 5.500  $0.750$  $0.75$ 片幅  $No.2$  $20.000$  11.000 5.500 5.500  $\overline{2}$ 片幅  $No.2$ 20,000 11,000 5.500 5.500  $0.750$  $0.750$  $\overline{2}$  $0.750$  $0.75$ 片幅  $20.000$  11.000 5.500 5.500  $0.750$ 片幅  $No.3$  $20.000$ 11.000 5.500 5.500 0.750  $0.750$  $\overline{\phantom{a}3}$ No.3  $0.75$  $\overline{\mathbf{3}}$  $Q$  $Q$  $Q$  $d$  $B$  $Q$ ◎ ◎ ◎ 步図 ◎ 1日 គ្ន [切り替え時に値を取り 込む]チェックをオンにし て切り替えると、全てのデ ータが取り込まれます。

実測値と設計値が入力されていて、帳票作成時や、図面作成時の表に両方の値を出力させたい場合には、[出 力設定]タブの[実測値・設計値両方]オプションをオンにすることで出力することができます。

![](_page_10_Figure_7.jpeg)

実測値を部分的に修正するだけで作業が完了するため、作業効率が良くなります。

![](_page_10_Figure_8.jpeg)

![](_page_11_Picture_1.jpeg)

3辺(ヘロン)で入力する

 $3 - 1$ 

入力済みの幅員データに対して、混合データを入力します。 混合データとはバス停部分など道路に対して付加された領域のことです。 操作例として、「3辺(ヘロン)」と「四角形」の入力方法を簡単に解説します。入力方法の詳細については、ヘルプ を参照してください。 本書では実測値での入力を例に解説しますが、必要に応じて設計値と実測値の両方を入力することもできます。

設計値と実測値については、前記補足「実測値と設計値について」(P.8)を参照してください。

J -<br>-<br>- 舗装展閉図  $\overline{\mathbf{K}}$ 入力データ [混合]をクリックします。 計算 路線名 サンブル路線 **1** ⊙実測値 ○設計値 1 □ 切り替え時に値を取り込む 混合 2. 1 接边 入力する要素[m] 接続基準 + 設定 **2 3 V<sub>3</sub>** + 形状編集  $\overline{2}$ [入力方法]セルをダブルクリッ 帳票作成 クして、「3辺(ヘロン)」を選択 + 図面作成 します。  $\overline{\mathbf{5}}$ 控除 閉じる  $\boldsymbol{6}$  $\bar{t}$  $\mathbf{a}$ **4 5**  $\mathbf{a}$ Q Q Q <mark>∉ ⊠ ୃ</mark> | aୁ プロット画面で入力位置を確 認しながら、[接続辺]セルをダ ダブルクリックの替わり ブルクリックして、接続する辺を  $rac{1}{2}$   $rac{1}{2}$   $rac{1}{$ にF2キーを押してから 設定します。 矢印キーで選択するこ 入力例では、「舗装1C」を選択 ともできます。 します。 混合 入力方法 4 接移 4 入力する要素[m] 接続基準 すれ 面積[㎡] 読定  $+$  $\bf \nabla$ 3辺(へロン) セッター  $\mathbf{1}$ |<br>|藤枝14<br>|舗装18 | 6 + 形状編集  $\overline{2}$ 帳票作成  $\overline{\mathbf{3}}$  $\ddot{\phantom{a}}$ + 図面作成  $\overline{\mathbf{5}}$ 控除 開じる  $\boldsymbol{6}$  $\overline{\mathbf{8}}$ プロット画面で  $Q$  $Q$  $Q$  $H$  $E$ 位置を確認しな がら、接続する 辺を設定します。  $\sum_{i=1}^{n}$  $\frac{1}{2}$   $\frac{1}{2}$ ိုးမျိ

![](_page_12_Figure_0.jpeg)

**10**

**9** ⑧で設定した位置を基準に混合データのずれ(オフセット)の値を入力し、Enterキーを押します。 入力例では、「-5」と入力します。

**10** 下図を参照しながら、2箇所目の3辺(ヘロン)の混合データを入力します。 また、2箇所目のデータは、前記で入力した混合データに接続するため、[接続辺]の設定では「1C」を 選択します。

![](_page_13_Figure_3.jpeg)

→ 3. 混合データの入力

#### $3 - 2$ 四角形で入力する

- **1** [入力方法]セルを「四角形」に設定し、Enterキーを押します。
- **2** [接続辺]セルを「2B」に設定し、Enterキーを押します。
- **3** 四角形の混合データの接続辺の長さ(巾)を入力し、Enterキーを押します。入力例では、「7.82」 と入力します。
- **4** 四角形の混合データの接続辺に対しての奥行き(距離)を入力し、Enterキーを押します。 入力例では、「3」と入力します。

![](_page_14_Figure_6.jpeg)

4. 控除データの入力●

![](_page_15_Picture_1.jpeg)

控除データを入力します。控除データとは、マンホールや集水枡など道路の舗装部分の面積から省かれる領域の ことです。

本書では実測値での入力を例に解説しますが、必要に応じて設計値と実測値の両方を入力することもできます。 設計値と実測値については、前記補足「実測値と設計値について」(P.8)を参照してください。

![](_page_15_Figure_4.jpeg)

-• 4. 控除データの入力

 $\overline{4-2}$ 帳票を作成して印刷する

帳票を作成し、必要に応じて印刷します。

本書では、実測値の入力のみでしたが、[書式]の選択によって、実測値、設計値の比較帳票も作成することができ ます。(前記補足「実測値と設計値について」 P.8を参照)

なお、帳票を作成するコマンドは、作業ガイドの[幅員]と[混合]に配置されています。入力例では、[幅員]に切り替え て帳票を作成します。

![](_page_16_Picture_5.jpeg)

![](_page_17_Picture_1.jpeg)

[舗装展開図]で入力した幅員、混合、控除データを基に、展開図や表をCAD画面において配置します。 [図面作成]のコマンドは、[幅員]と[混合]に配置されています。ここでは、[幅員]において操作解説します。また、 入力例では、用紙に収まるように展開図を分割して配置し、その後に表を配置していきます。

![](_page_17_Figure_3.jpeg)

#### $5 - 2$ 展開図を配置する

![](_page_18_Picture_2.jpeg)

![](_page_18_Picture_3.jpeg)

CAD画面上の展開図のラバー バンドを確認しながら分割位置を 設定することができます。

#### **1** |「形状図配置]ダイアログの「指定測点毎 に展開図を分割]をオンにします。

**2** 展開図を分割する測点位置のチェックを オンにします。入力例では、「No.4」をオン にします。

**3** [No.1~No.4]の展開図の配置位置を クリックします。

**4** [No.4~No.6]の展開図の配置位置を クリックします。

![](_page_18_Figure_9.jpeg)

![](_page_19_Picture_1.jpeg)

表の書式設定をおこないCAD上に配置します。

![](_page_19_Figure_3.jpeg)

 $5 - 4$ 表を配置する

#### 設定した書式の内容の表を配置します。

![](_page_19_Figure_6.jpeg)

![](_page_20_Picture_1.jpeg)

#### 図面を印刷する 6- 1 1 [ファイル]をクリックします。 ファイル(F) また(E) 測量計算(V) CAD(Z) 入力( **1 新規作成(N)**  $Ctrl + N$ 開<(0) ...  $Ctrl + O$ [印刷]をクリックします。 **2** 上書き保存(S)  $Ctrl + S$ 名前を付けて保存(A)... 使用するプリンター名、印刷範囲、印 作業の選択(B)...  $Ctrl + W$ **3** 工事の情報(I)... 刷部数などを設定します。 -<br>工事の合成(M)... 外部ファイル設定(U)... **4** [OK]をクリックします。 外部ファイルを開く(E)... 外部ファイルへ保存(I)... 印刷 DXF/DWG 一括保存(W)... プリンター 3 画像出力(Q)... Google Earth 出力(G)...  $\begin{tabular}{|c|c|} \hline \quad \quad & $\mathcal{T}\square/\langle \bar{\tau}\mathcal{A}(\underline{\mathsf{P}})...\rangle$} \\\hline \end{tabular}$ プリンター名(N): ·<br>拡張DMファイルを開く(G)... 状態: 準備完了 PDF取込アシスト(9)... 種類:  $-111$ 福井コンピュータ連携(C) 場所: **USE MAIN** コメント: CIMPHONY連横(H) □ ファイルへ出力(L) 2 中国籍国 中国語機 このボタンをクリックして表示  $G \not\exists \wedge \zeta(\underline{A})$ 部数(C):  $1$ されるダイアログで、線種、ペ **FP/型ノレビエー(V)** C ページ指定(G) 1 ページから(E) プロンカの設定/R) ン、フォントなど出力に関する  $\sqrt{1}$ ページまで(工)  $1<sup>2</sup>$ <sup>3</sup> $1<sup>2</sup>$ <sup>3</sup> 各種設定をおこなうことがで C 選択した部分(S) きます。 ヘルプ(旦)  $\overline{\mathsf{OK}}$ キャンセル 出力設定.. 4 **XE**  印刷プレビューでの確認 入力例では、直接[印刷]コマンド処理をおこないましたが、[ファイル]-[印刷プレビュー]コマンドで印刷イメージ を確認してから印刷すると、より正確な印刷をおこなうことができます。

![](_page_20_Figure_3.jpeg)

7 データの保存

編集データをEX-TREND 武蔵のデータとして保存します。

編集途中であっても、こまめに保存することで、不慮の事故によってシステムダウンした場合に影響が少なくて済み ます。各プログラムでデータを入力・変更したときは、各プログラムを終了するたびに保存することをお勧めします。

![](_page_21_Figure_4.jpeg)

#### 自動バックアップについて

自動バックアップの設定は、[ツール]-[オプション]コマンドを実行し[オプション]ダイアログの[バックアップ]ペー ジでおこないます。

#### [自動バックアップを行う]

設定した時間が経過すると、自動的にデータを保存します。このファイルの保存は[ファイル]-[名前を付けて保 存]コマンドや[ファイル]-[上書き保存]コマンドとは別物です。自動バックアップで作られるデータは EX-TREND 武蔵が正常終了したときには残っていません。正常終了しなかった場合、次の起動時に自動バックアップで保存し たデータを読み込むかどうかを選択できます。選択しない場合は自動バックアップデータを削除します。

#### [データ保存時に履歴を残す]

同ファイル名で[ファイル]-[名前を付けて保存]コマンドや[上書き保存]コマンドをおこなったときに新しいファイル から数回前(設定値による)のファイルを保存しておきます。たとえば、「履歴の数:3個」とすると同ファイル名の前前 前回までのデータが残っています。

→ 7. データの保存

![](_page_22_Picture_1.jpeg)

### [建設CAD]を終了する

![](_page_22_Picture_55.jpeg)

[ファイル]をクリックします。 [アプリケーションの終了]をクリックし